## *Instrucciones para instalar programa para acceso al servidor de la UAM para compilar sus programas de clase*

1.- Acceder al sitio web:

[https://www.ssh.com/ssh/putty/download#download-putty-installation](https://www.ssh.com/ssh/putty/download#download-putty-installation-package-for-windows)[package-for-windows](https://www.ssh.com/ssh/putty/download#download-putty-installation-package-for-windows)

2.- Descargar el archivo de instalación acorde al tipo de Windows que tenga instalado en su computadora.

 $P^{\text{H}}$  PuTTY

- 3.- Ejecutar el archivo de instalación.
- 4.- Abrir el archivo PuTTY:
- 5.- Se abrirá la ventana:

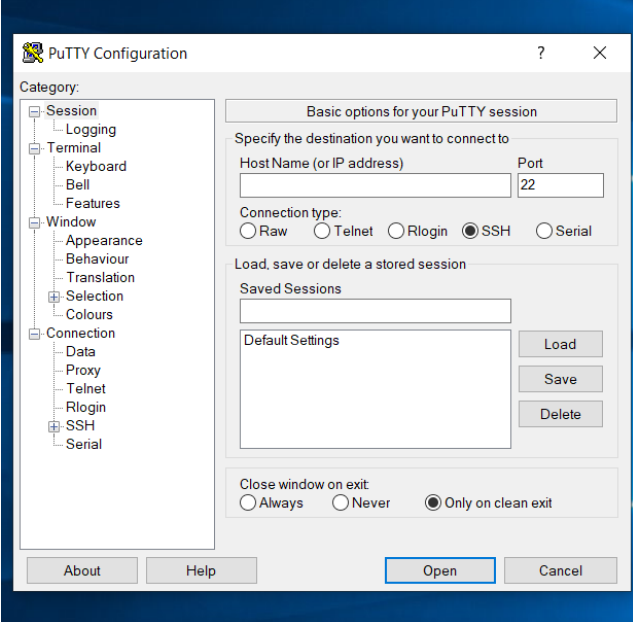

6.- En el recuadro de Host Name, ingresar el servidor: ce.azc.uam.mx y dar click en Open.

## *Instrucciones para instalar programa para acceso al servidor de la UAM para compilar sus programas de clase*

7.- Se abrirá la ventana y deberá teclear el usuario que les asignen en clase y teclear Enter.

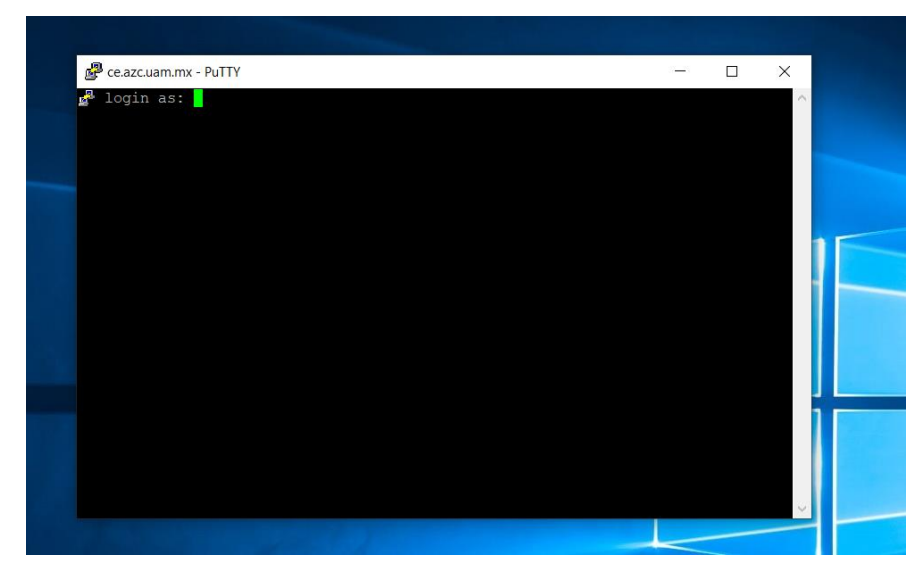

8.- Ingresar la contraseña asignada en la clase y teclear Enter.

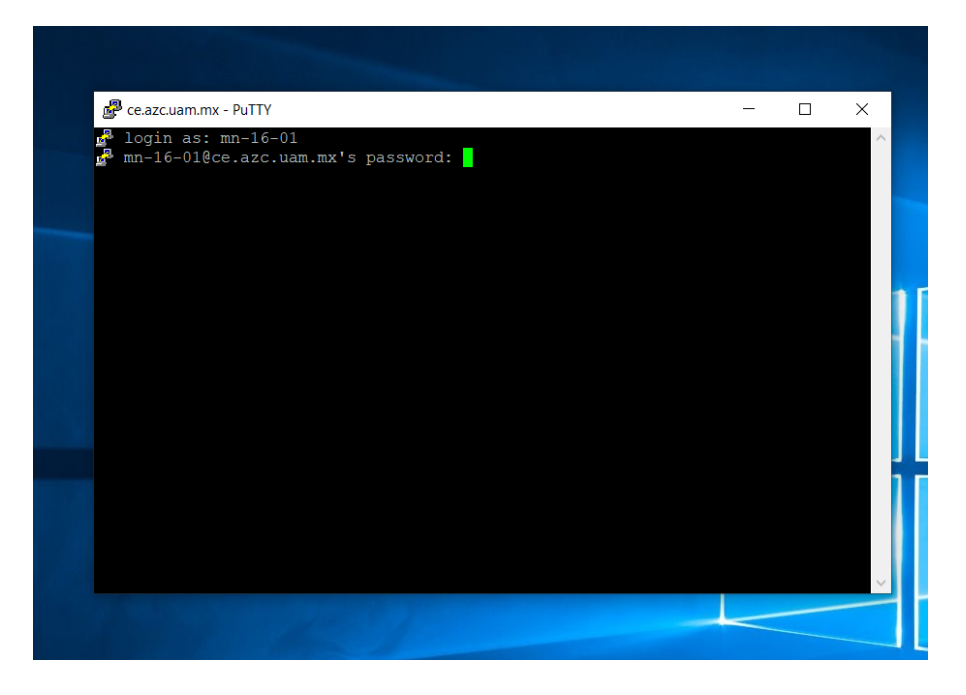

## *Instrucciones para instalar programa para acceso al servidor de la UAM para compilar sus programas de clase*

9.- Aparecerá la pantalla siguiente, lo que indica que ya ingresaron a su cuenta en el servidor de la UAM, para ingresar al editor para escribir su programa, debe escribir el comando **pico** y teclear Enter.

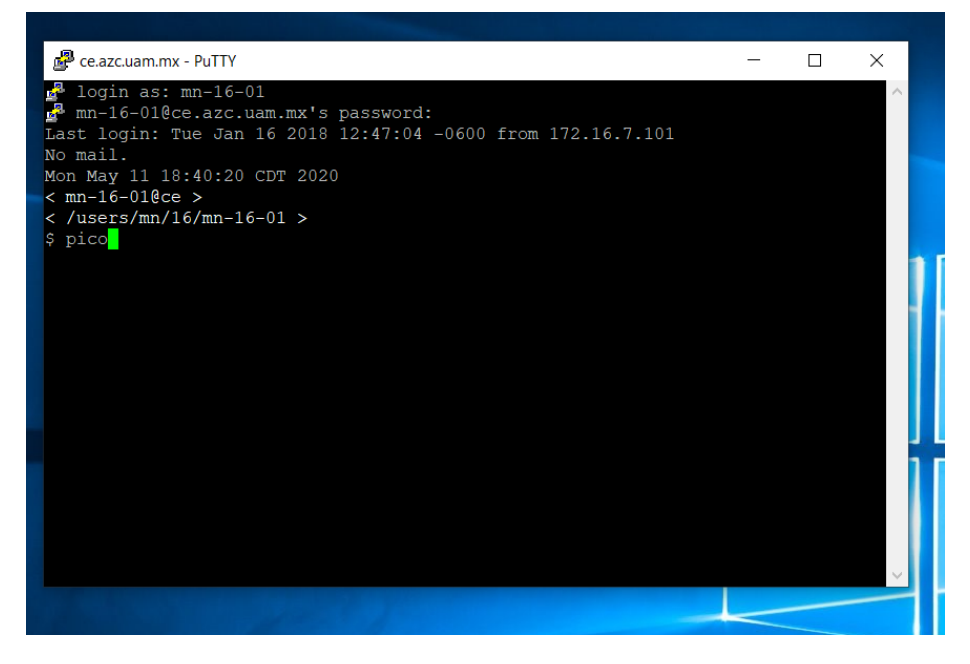

10.- La siguiente imagen muestra cuando ya ingresaron al editor para escribir sus programas.

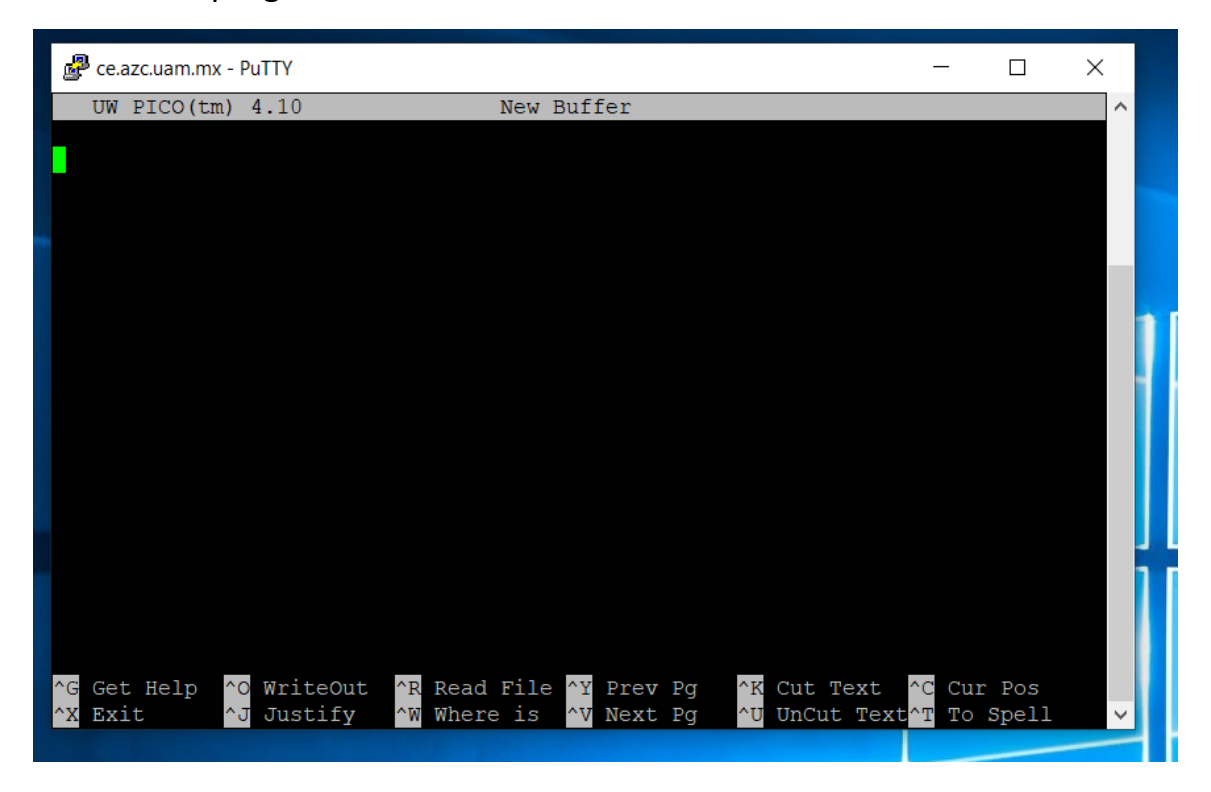